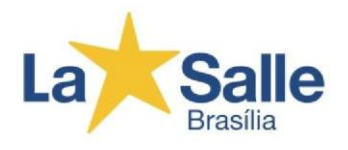

## Como entrar no novo Portal do Aluno?

Passo a passo:

1º - Acesse o site [https://lasalle.edu.br/brasilia.](https://lasalle.edu.br/brasilia)

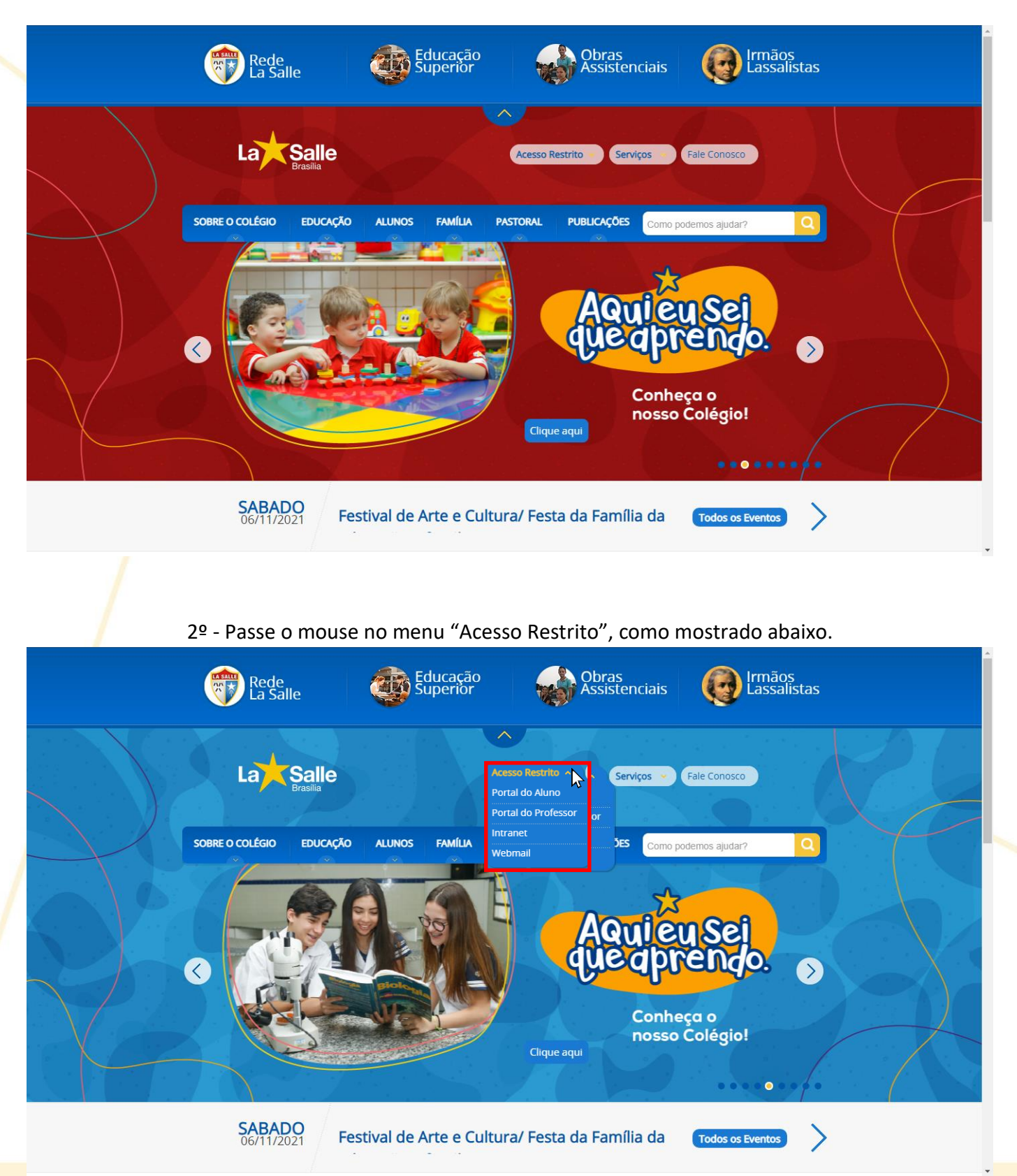

SGAS Quadra 906 | Conjunto E | Brasília | DF | CEP 70390-060 | (61) 3443.7878 | lasalle.edu.br/brasilia

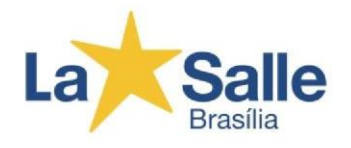

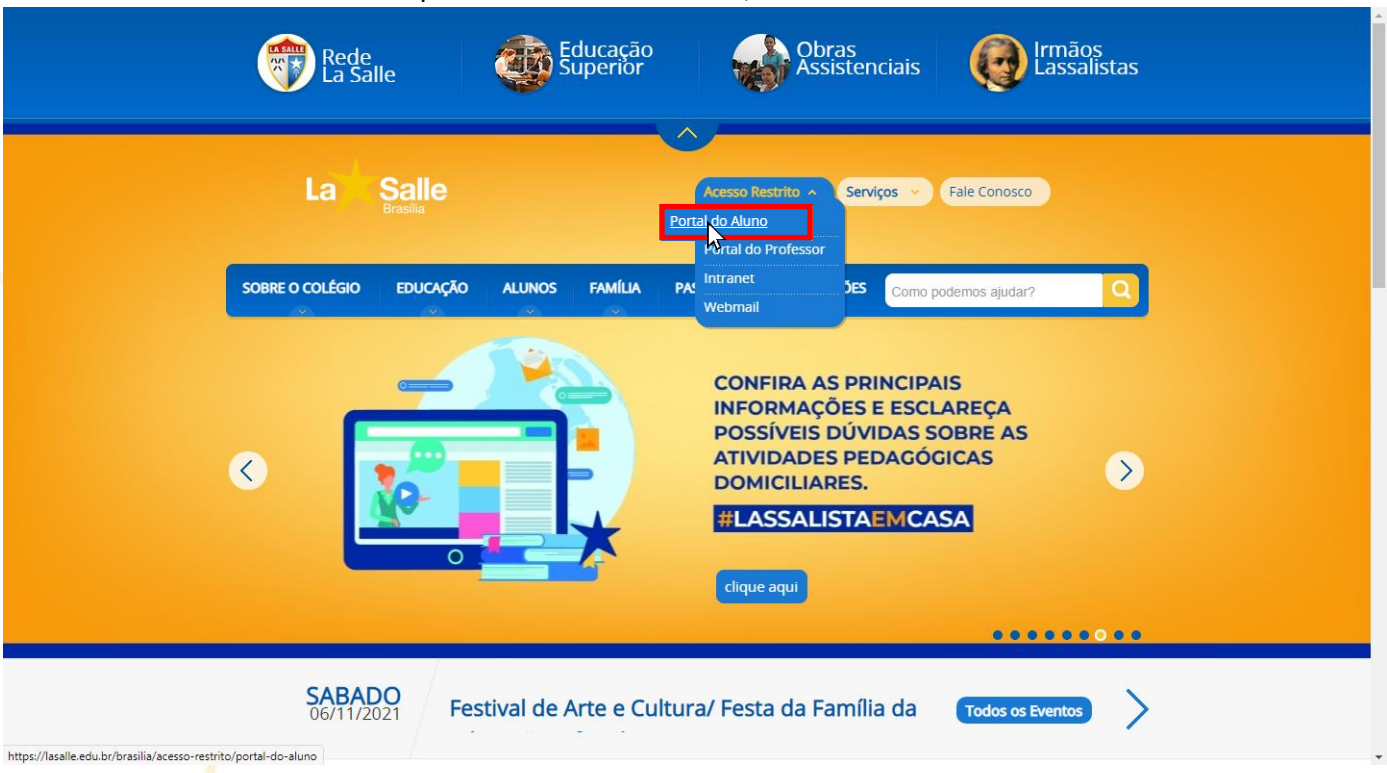

## 3º - Clique em "Portal do Aluno", como mostrado abaixo.

4º - Clique em "Novo Portal do Aluno", como mostrado abaixo. Uma nova janela será aberta, sendo esta, o Portal do Aluno em si.

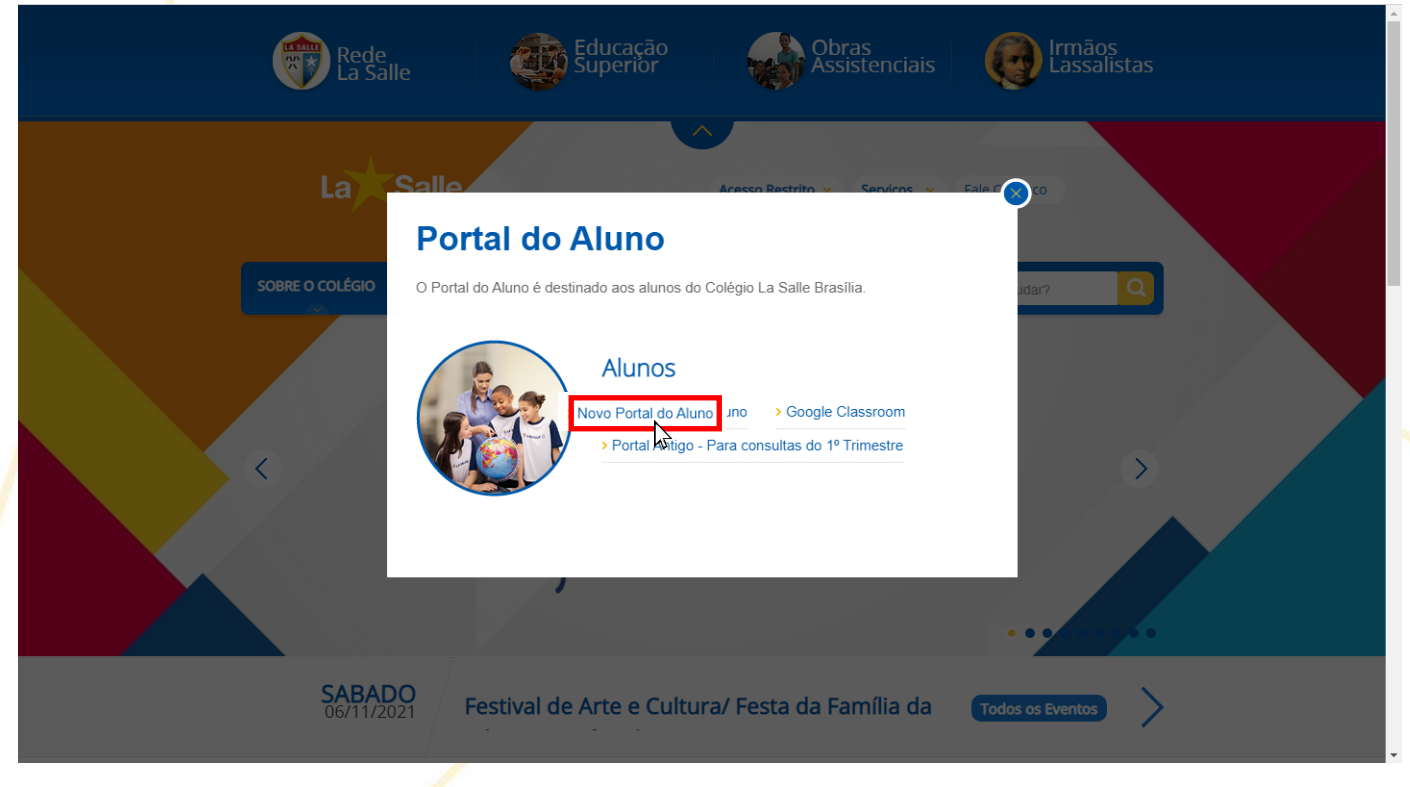

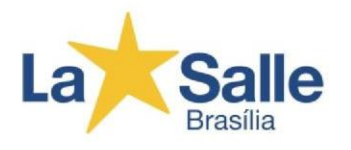

5º - Aqui, no campo "Unidades", você **DEVERÁ** escolher a unidade "La Salle Brasília".

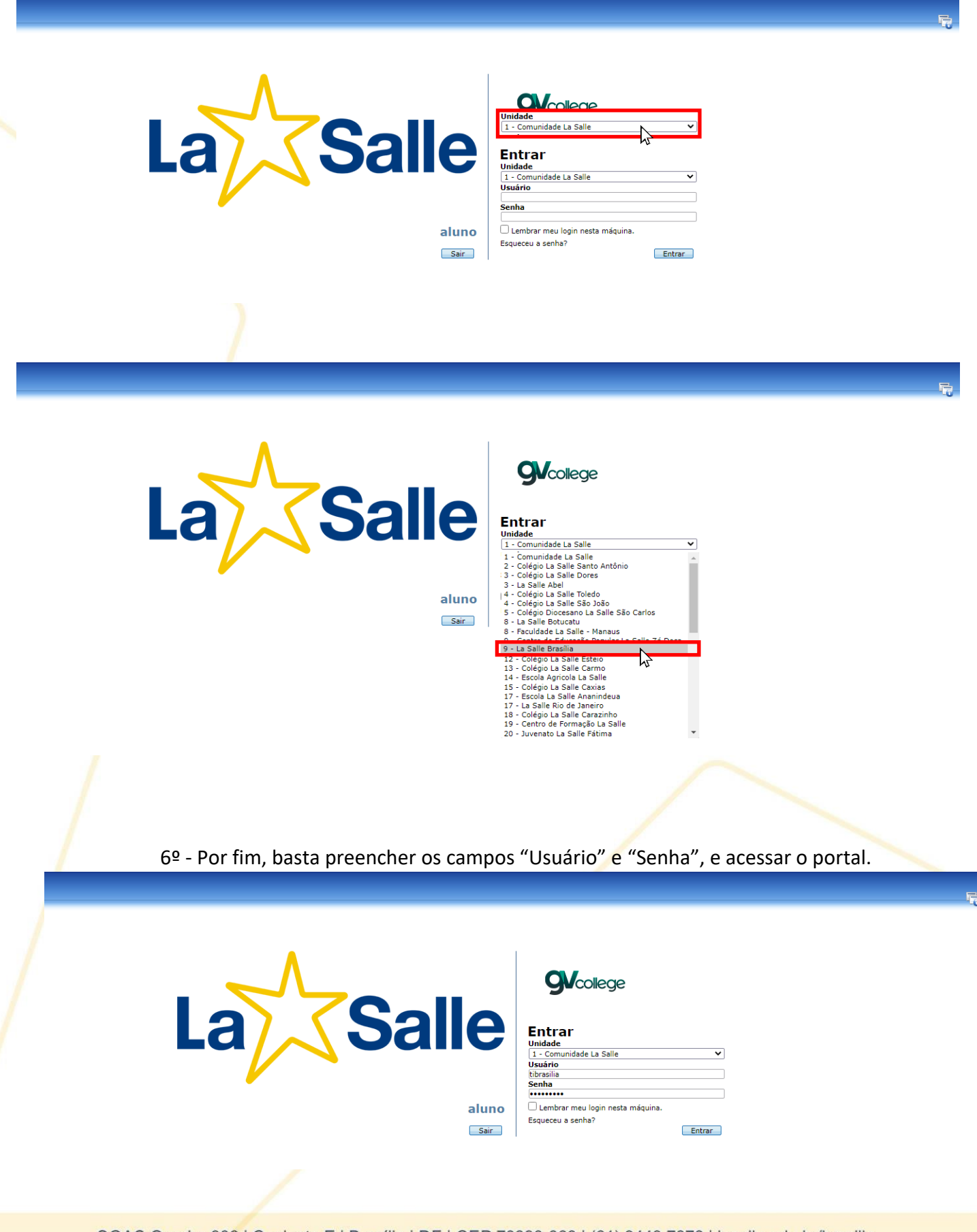

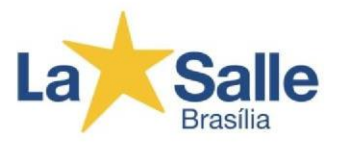

Observação: para acessar o Portal como Aluno, o usuário será o RA do estudante e a senha inicial será a sua data de nascimento, como no exemplo a seguir:

Usuário: 0000012345 | Senha: 01061910 (ddmmaaaa [dia/mês/ano/] **sem nenhum símbolo**)

Para acessar o Portal do Responsável, o usuário será o CPF do responsável e a senha inicial também será a data de nascimento, como no exemplo a seguir:

Usuário: 11122233344 (CPF **sem nenhum símbolo**) | Senha: 01061910 (ddmmaaaa [dia/mês/ano/] **sem nenhum símbolo**)